最近很多看到很多私信和留言的小伙伴:想要更换微信主题和透明壁纸的。终于抽 出时间给大家整理了一份超详细的教程,以内内容满满干货,记得点赞,转发,收 藏哦~

首先要说明的一点是:微信

自身是不支持更换主题的,只能更改聊天背景。首先从更换聊天背景入门,进阶教 程在后面,耐心看完哈。

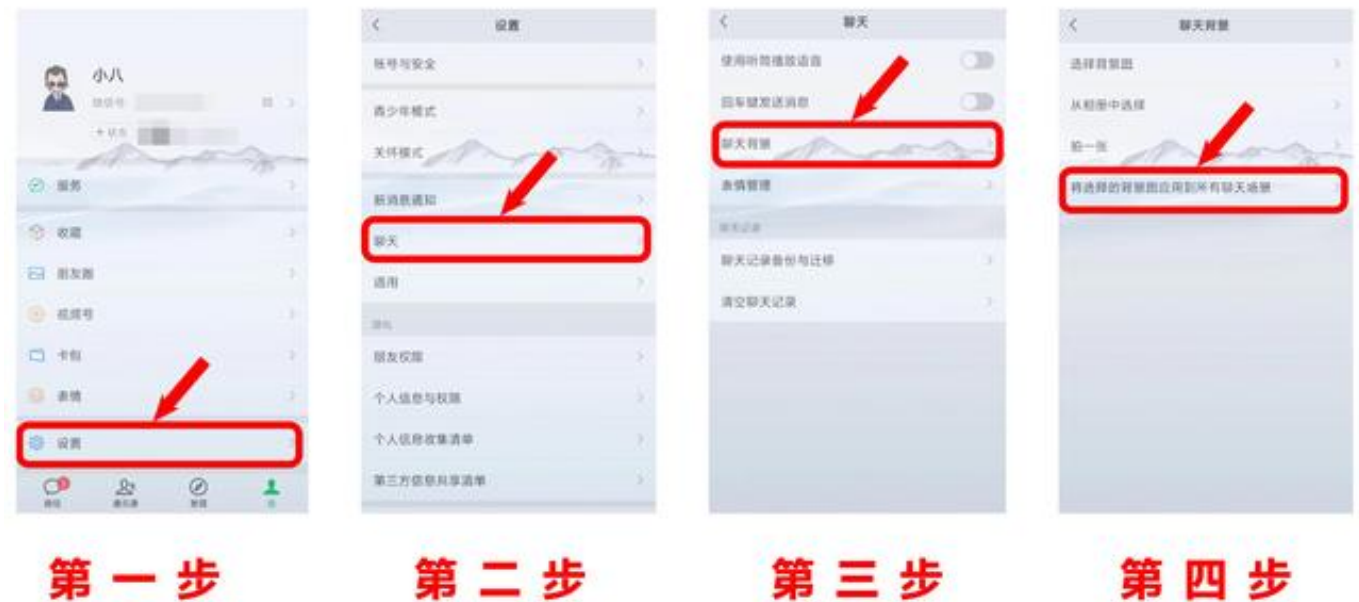

第一步:打开【微信】--【我】--【设置】

第二步:打开【聊天】

第三步:打开【聊天背景】

第四步:在【聊天背景】里有三种方式,可以更换背景图。第1个可以选择内置的 背景图;第2个是从相册里挑选一张自己喜欢的图片作为背景;第3个是可以自拍一 张作背景。然后选择第4个,应用到全部的聊天背景中。

经过以上四步,就能够把单一的聊天背景图,更换为自己喜欢的图片了。

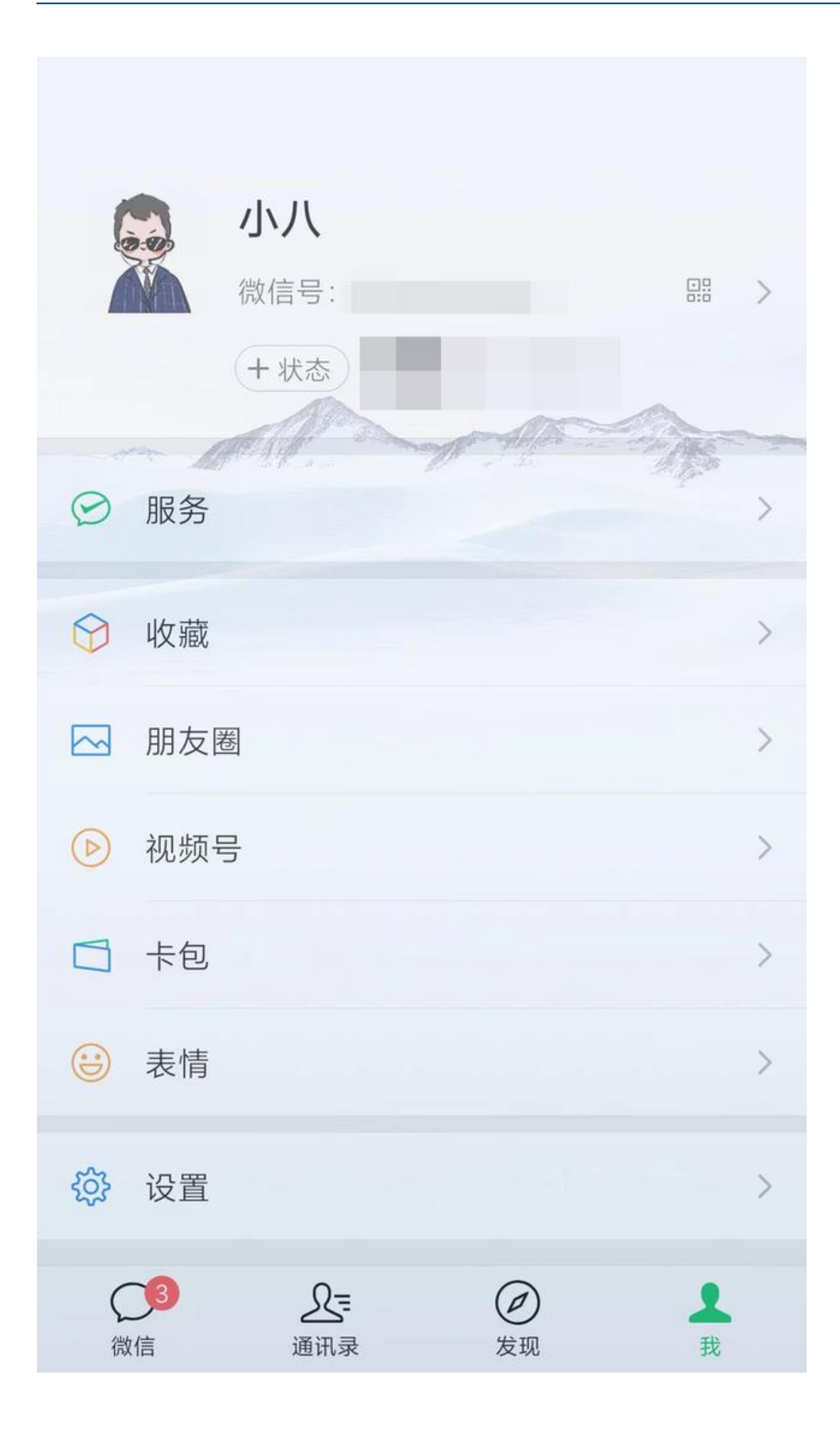

## **如何更换透明壁纸?**

因为微信不能更改壁纸,所以想要更换,需要借助第三方的工具,才能实现。因第 三方应用存在风险,更换透明壁纸需要谨慎些。作为负责任的小编,就不做推荐了 ,大家可以从应用商店中搜索透明壁纸、透明主题这类的关键词,进行下载第三方 的,风险自担。

## **难道就没有其他的办法换透明壁纸了吗?**

看到这里的小伙伴,先别灰心,既然我能出这个教程,自然还是有很稳妥的方案的 。接下来,就是见证奇迹的时刻了!不卖关子,上干货。

(上干货之前,再来波广告,想要薅羊毛的小伙伴,记得加这个小姐姐哈!)

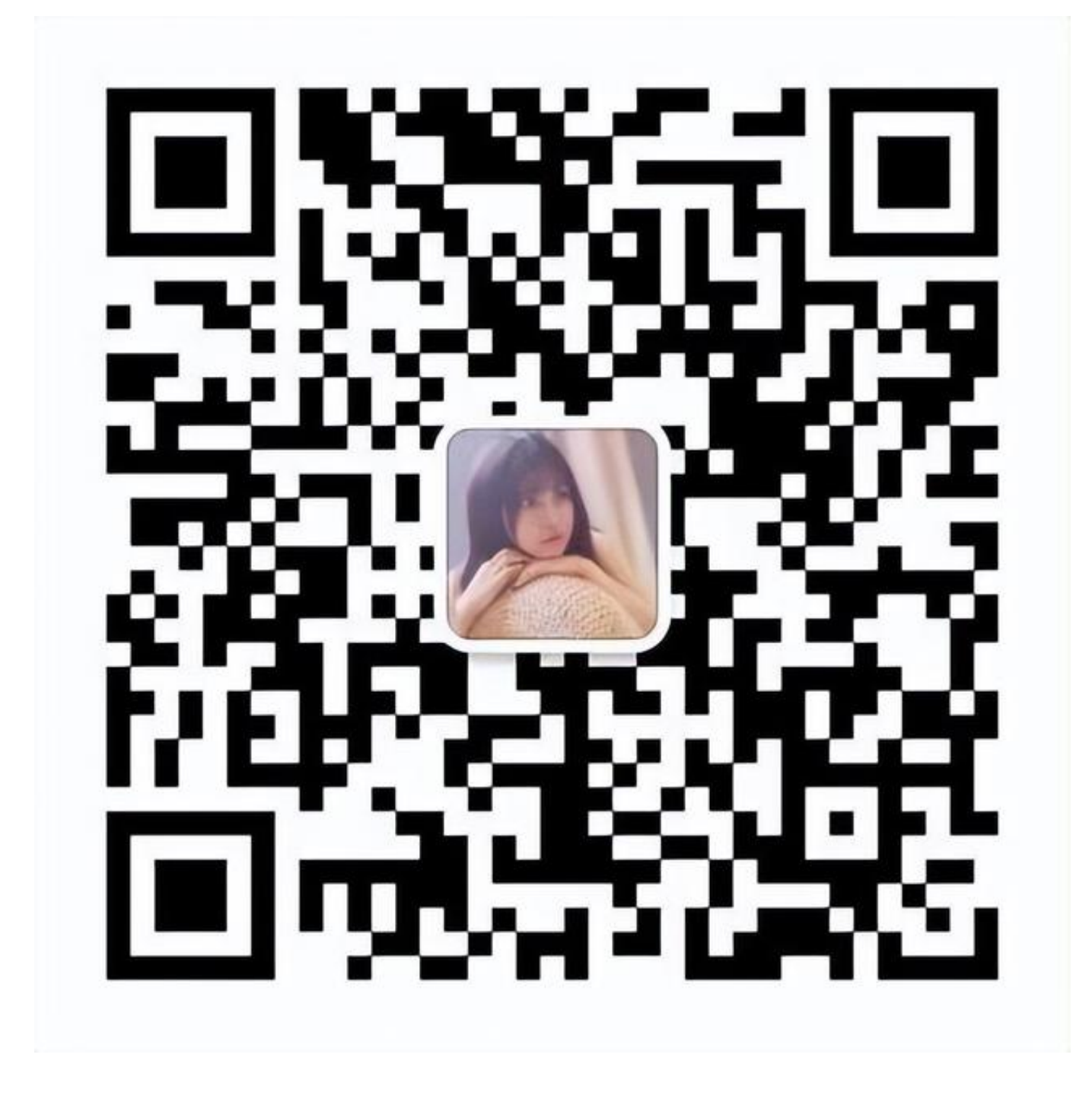

## **重点来啦!!!**

其实很多手机自身就支持透明主题,小米 的MIU I系统的壁纸 里,就有这个功能,可以 应用到微信上的。就以我手上的小米手机 为例,因为手上没有其它品牌的手机,所以不知道是不是有这功能,大家可以按照 我的方法,查看下自己的手机是否支持。

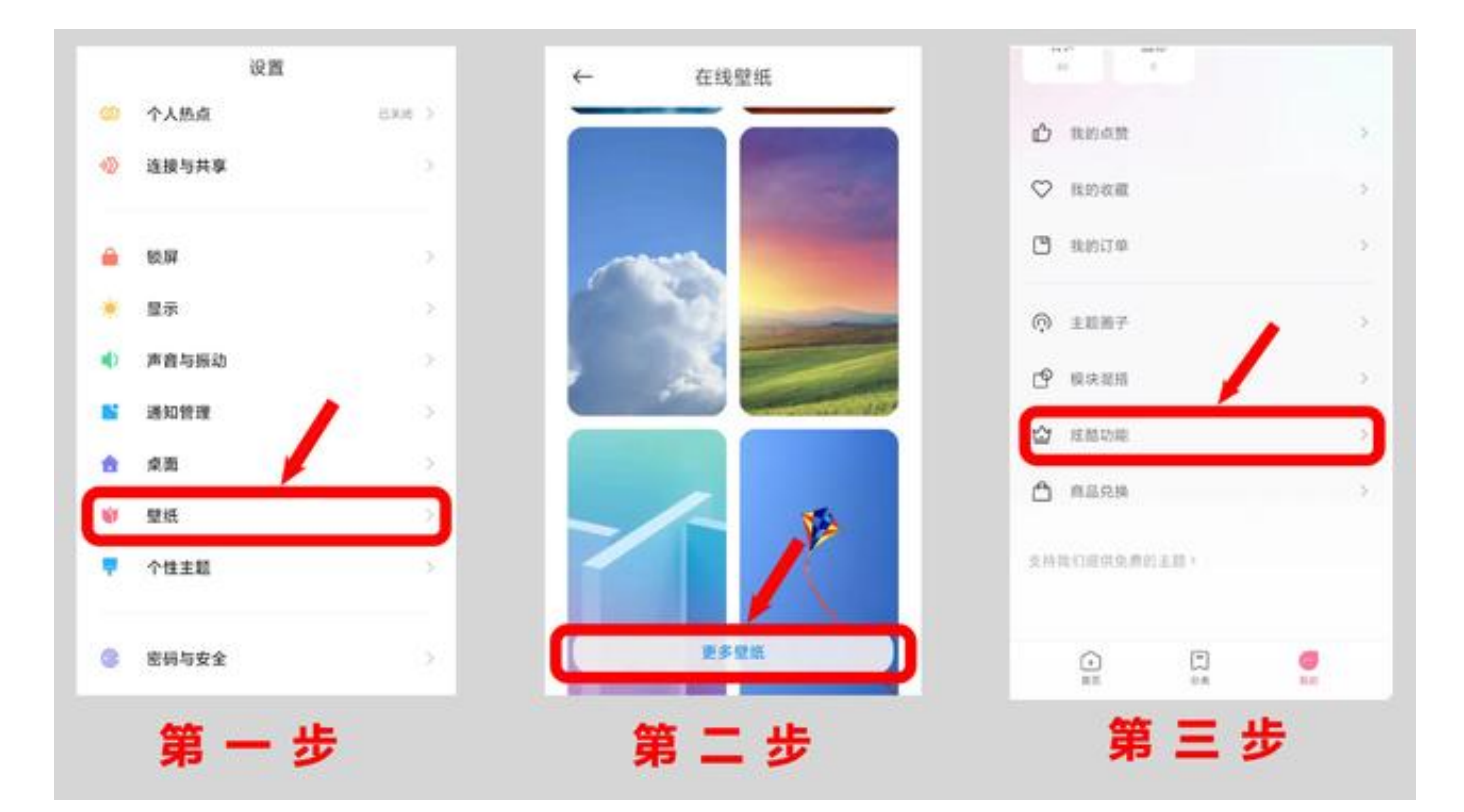

第一步:在打开手机的【设置】,下拉找到【壁纸】 第二步:进入【壁纸】下拉,会出现【更多壁纸】点击打开 第三步:点击【我的】,打开【炫酷功能】

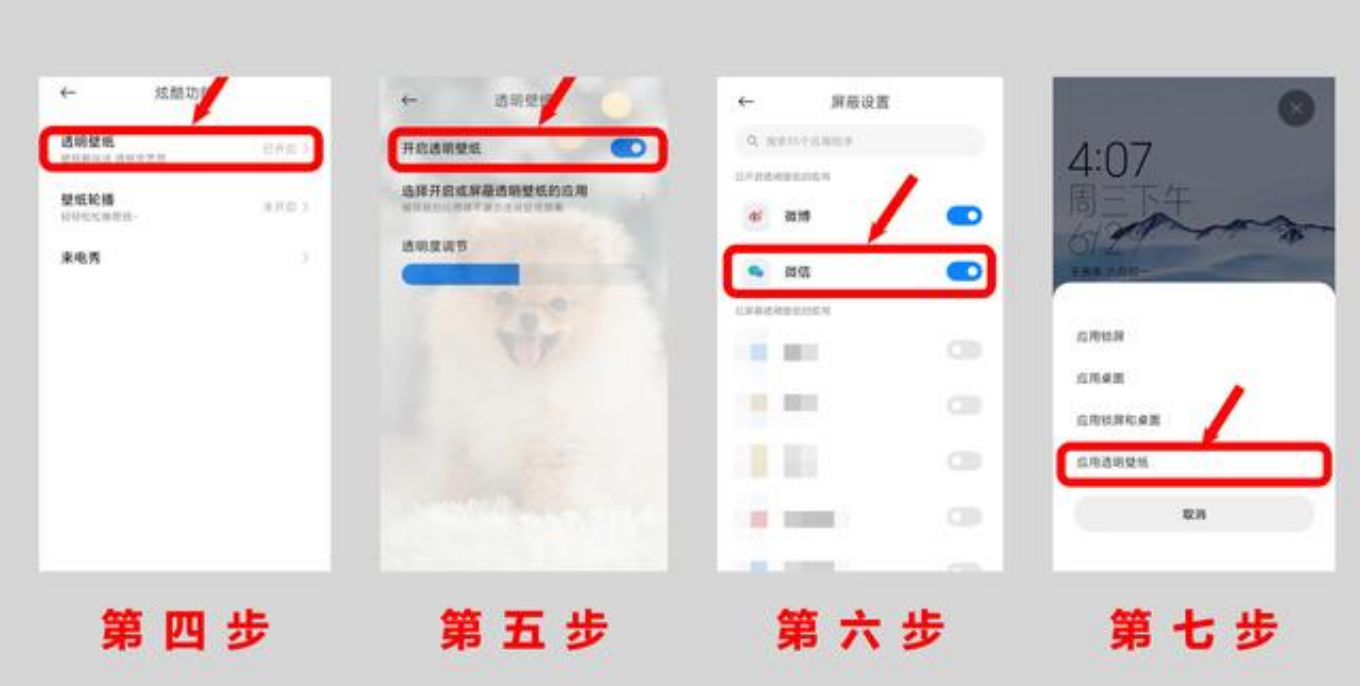

第四步:在【炫酷功能】里,打开【透明主题】

第五步:选择【开启透明壁纸】

第六步:在第五步选择【开启透明壁纸】的下方,有一个【选择开启或者屏蔽透明 壁纸的应用】点进去,找到【微信】勾选开启。这样就可以实现微信的透明主题了 。其他的应用,也可以在这一步进行勾选哦~

第七步:回到手机的【壁纸】里找到自己喜欢的壁纸主题,将选择的壁纸应用到透 明壁纸。

经过以上7步的操作,就实现了各位小伙伴想要的微信透明主题了。【以上操作是 小米的MIUI系统内置功能,其它手机系统,会有所不同】